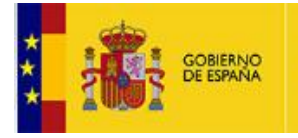

SECRETARÍA DE ESTADO<br>DE HACIENDA

DIRECCIÓN GENERAL<br>DEL CATASTRO

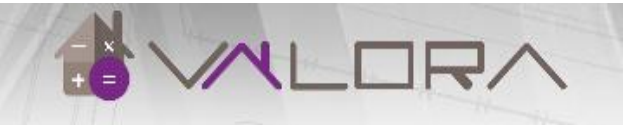

# **MANUAL DE USUARIO**

# **VALORA**

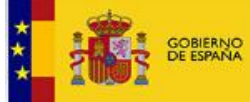

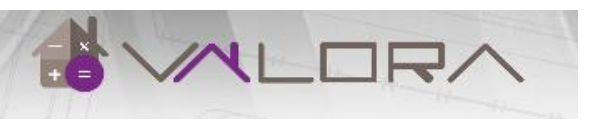

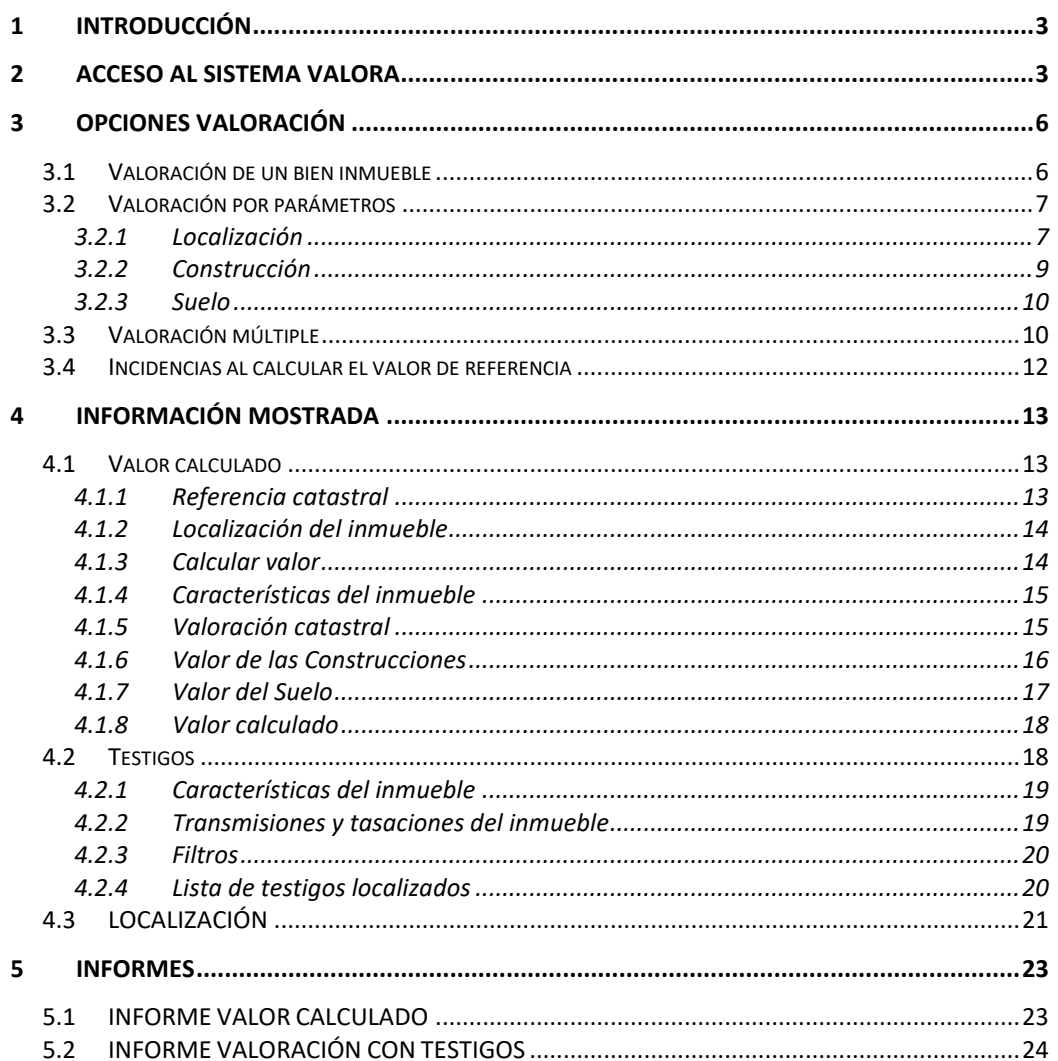

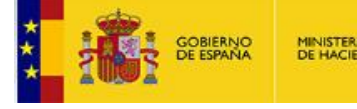

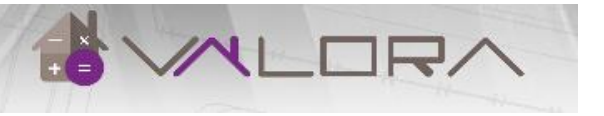

# <span id="page-2-0"></span>**1 INTRODUCCIÓN**

El sistema VALORA es un sistema de cálculo de valor, desarrollado por la Dirección General del Catastro. Permite obtener una estimación del valor de mercado de los inmuebles y testigos de contraste de diferentes fuentes.

- ¿De dónde proceden los datos que utiliza el sistema?

Los datos publicados en el sistema VALORA proceden de diferentes fuentes:

Base de datos catastral (alfanumérica y gráfica).

Testigos procedentes de transmisiones, tasaciones, ofertas de mercado.

¿Qué información ofrece el sistema?

El sistema permite obtener la siguiente información:

Valor calculado de un bien inmueble individualizado o de un producto inmobiliario tipo definido por el usuario. La información puede descargarse en un archivo PDF, "Informe de valoración".

Testigos comparables a partir de:

- Transmisiones: operaciones de compraventas procedentes de notarios, registradores o gerencias.
- Tasaciones realizadas para cubrir operaciones de compraventa.
- Ofertas de mercado.

En todos los casos, la selección de testigos se efectúa a partir de una serie de condiciones de similitud con el inmueble que se pretende valorar.

Visualización gráfica del inmueble y dichos testigos comparables en un mapa.

Cuadro resumen con la información del valor calculado y valores medios calculados a partir de los testigos calificados.

Informe completo de valoración con testigos que puede descargarse en un archivo PDF.

- ¿A quién va dirigido?

Este sistema está pensado para usuarios externos que necesitan realizar valoraciones a partir de la información catastral de los bienes inmuebles.

### <span id="page-2-1"></span>**2 ACCESO AL SISTEMA VALORA**

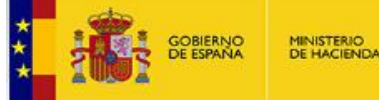

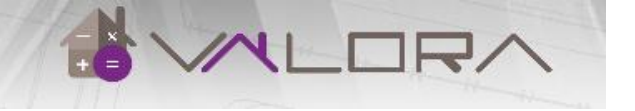

Se trata de un sistema de acceso restringido. Los usuarios interesados en el mismo deberán solicitar el acceso mediante escrito dirigido a la Subdirección de Valoración e Inspección de la Dirección General del Catastro.

Para acceder al sistema se solicitará la siguiente URL desde un navegador de internet: [https://valora.catastro.minhap.es](https://valora.catastro.minhap.es/)

En el acceso de los usuarios se diferencian dos casos:

 El acceso desde la red interna de Catastro, desde las gerencias: no será necesario volverse a identificar en VALORA, accediendo automáticamente, tras pulsar en la opción 'Entrar'.

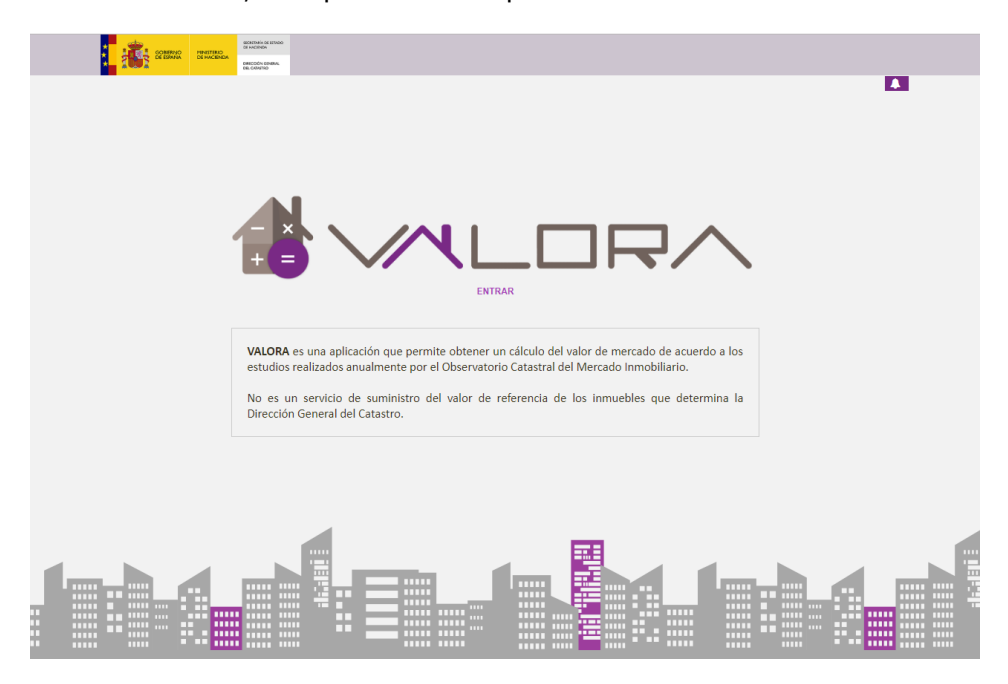

 Acceso de los usuarios desde el exterior, a través de internet: es necesario que el usuario se identifique y autentique a través de un certificado electrónico.

La pantalla es igual que la anterior, pero al pasar el ratón por el logo central muestra el aviso de requerimiento de certificado electrónico.

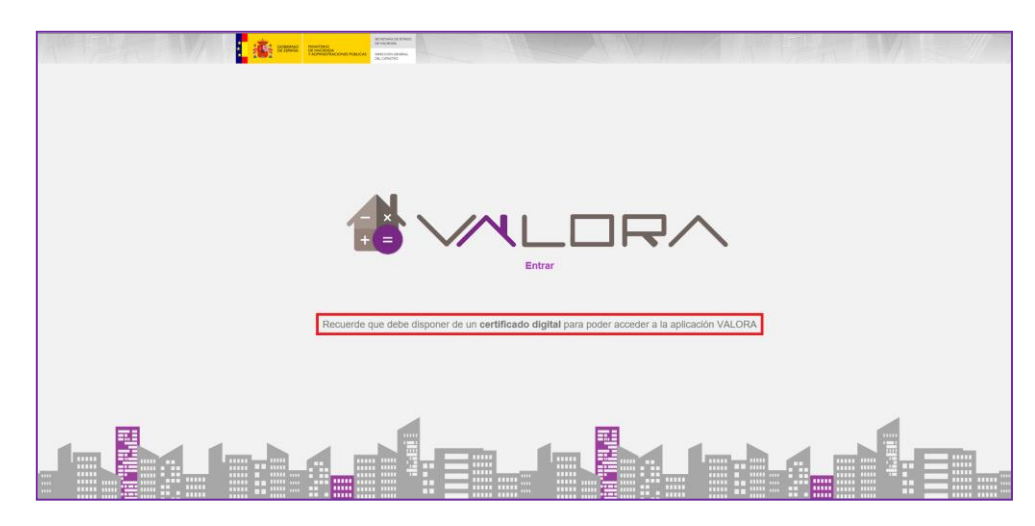

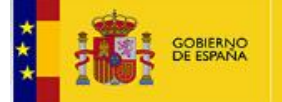

MINISTERIO

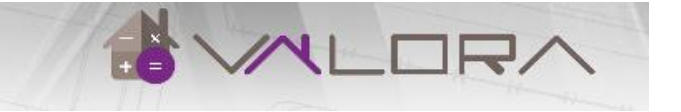

Al intentar entrar, dependiendo si se tiene el certificado protegido con contraseña, se mostrará la siguiente ventana de seguridad para introducir la clave del certificado o accederá a la aplicación directamente.

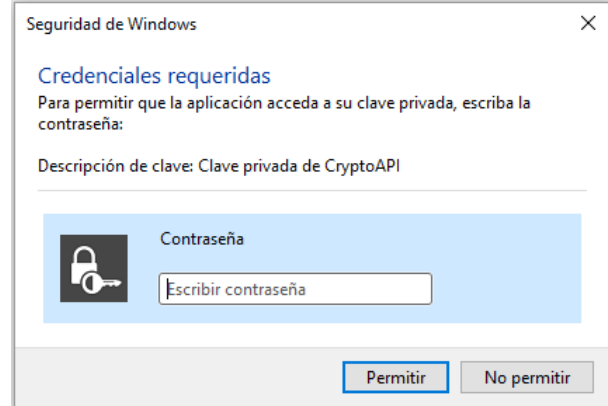

Una vez que el usuario se ha identificado de forma correcta se accede a la pantalla de inicio del sistema.

En la parte superior derecha se muestra la identificación del usuario que está conectado, así como un menú desplegable con varias opciones. La opción 'Ver perfil' permite ver los detalles del perfil con el que se ha conectado el usuario. Y mediante la opción 'Cerrar sesión' se permite desconectarse de la sesión, remitiendo al usuario a la pantalla de acceso para volver a conectarse.

Si la pantalla permanece inactiva durante un periodo de tiempo, la sesión expira, remitiendo al usuario a la pantalla de acceso.

En la parte inferior derecha hay un acceso a este manual.

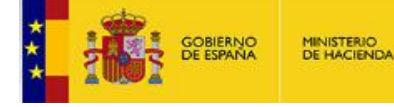

# <span id="page-5-0"></span>**3 OPCIONES VALORACIÓN**

El usuario podrá seleccionar entre tres opciones:

 La opción activa por defecto permite incluir la referencia catastral de un inmueble para efectuar el cálculo del valor calculado.

**ALOR** 

- La segunda opción permite al usuario establecer los parámetros principales para recrear virtualmente y de forma personalizada un inmueble pudiendo posteriormente obtener su valoración.
- La tercera opción permite la valoración múltiple de un máximo de 50 inmuebles a partir de su referencia catastral.

Una vez que el usuario ha seleccionado la opción correspondiente para realizar el cálculo del valor y ha incluido los datos o parámetros requeridos, existe un botón "Calcular valor" que permite acceder a la pantalla de cálculo del sistema.

A continuación se describen detalladamente las tres opciones que el usuario puede seleccionar para llevar a cabo la valoración.

# <span id="page-5-1"></span>**3.1 Valoración de un bien inmueble**

La selección de esta opción implica el conocimiento por parte del usuario de la referencia catastral del bien inmueble del que se pretende determinar el valor. La referencia catastral deberá constar de 20 dígitos. Los siete primeros identifican la finca o parcela, los siete siguientes indican la hoja del plano donde se ubica, los cuatro siguientes identifican el inmueble dentro de la finca, y finalmente, los dos últimos dígitos son caracteres de control (Ej.: 5449501QA5654G0005XS).

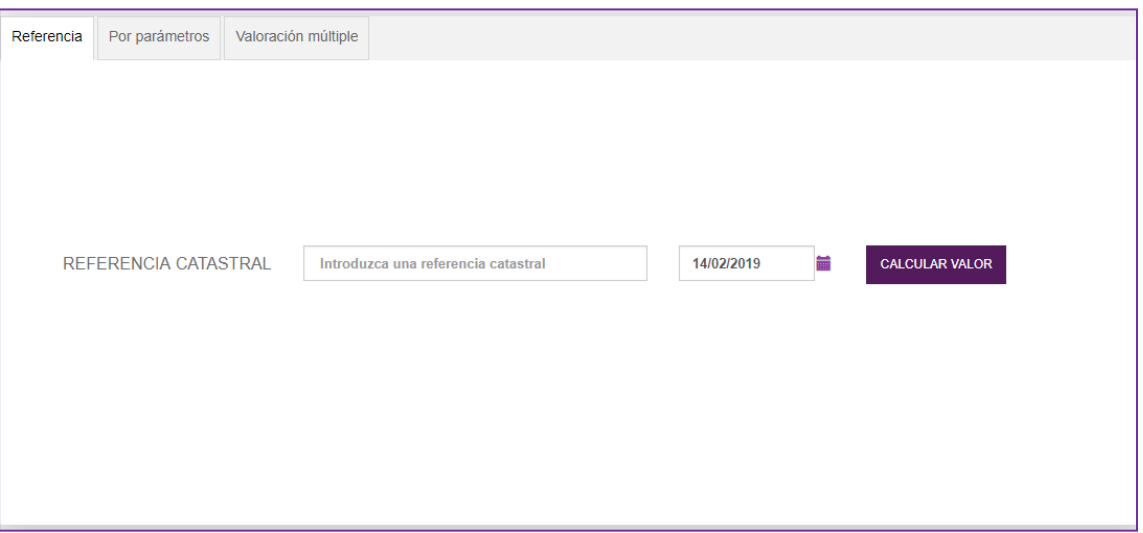

Dicha referencia puede obtenerse a través de la Sede Electrónica del Catastro, donde podrá localizar el inmueble a través de su dirección postal o mediante la navegación sobre la cartografía catastral.

También es necesario indicar la fecha a la que se desea calcular el valor. Por defecto será el día actual.

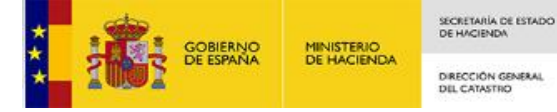

<span id="page-6-0"></span>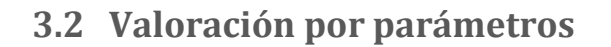

Al elegir esta opción el usuario obtendrá la estimación de valor calculado para un producto inmobiliario tipo en función de una serie de parámetros que él mismo podrá definir. Es necesario incluir cada uno de los parámetros que aparecen. Dichos parámetros permiten al sistema obtener la información necesaria para realizar la valoración.

**ALOR** 

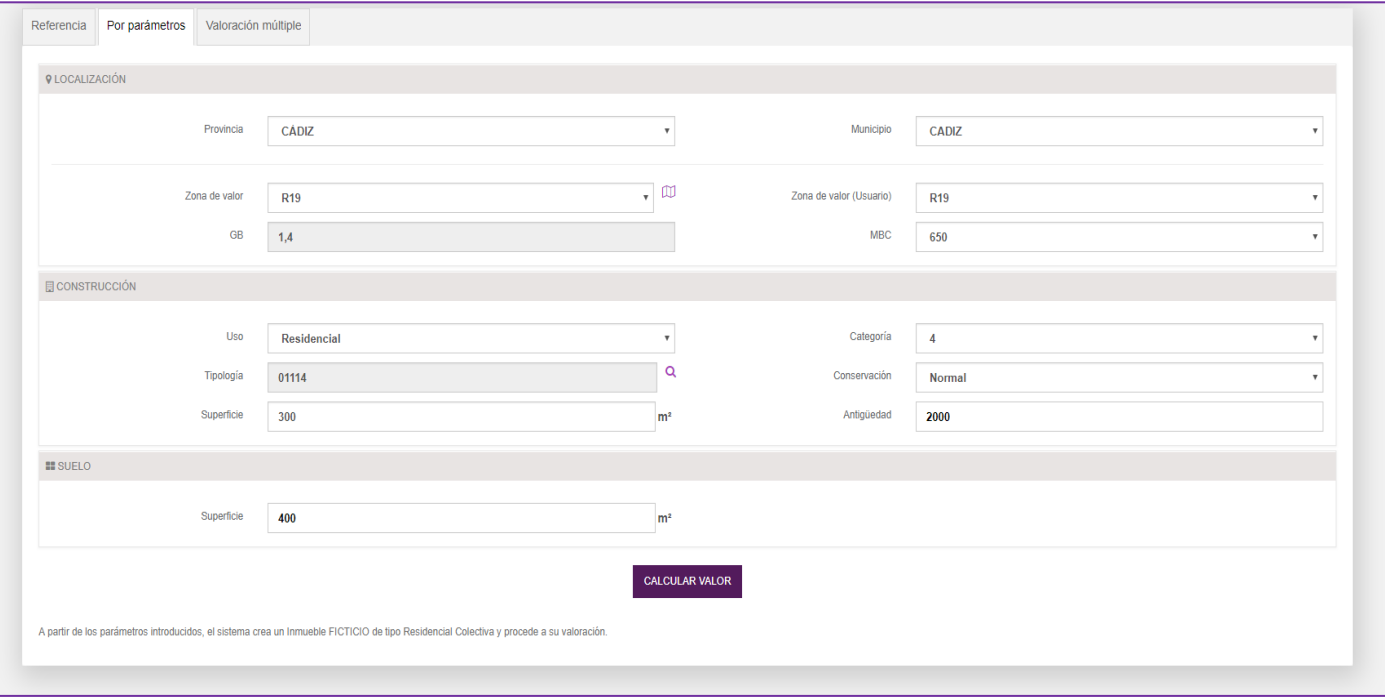

#### <span id="page-6-1"></span>**3.2.1 Localización**

Los parámetros de localización permiten al sistema conocer la situación donde el usuario desea ubicar el inmueble.

- Provincia: Muestra una lista desplegable con las provincias.
- Municipio: Muestra una lista desplegable con los municipios de la provincia seleccionada.
- Zonas de valor del municipio: Muestra una lista completa de las zonas de valor existentes en el municipio seleccionado. El usuario también podrá visualizar y seleccionar en un mapa, las zonas de valor a través del icono del mapa situado junto al desplegable.

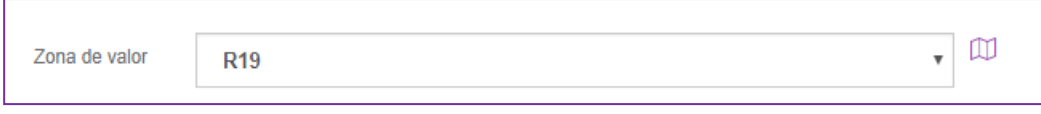

![](_page_7_Picture_0.jpeg)

![](_page_7_Figure_1.jpeg)

Las zonas de valor son ámbitos delimitados del territorio que contienen valores homogéneos de suelo según uso. Se componen de dos caracteres alfabéticos, seguidas de un número y opcionalmente de otras letras. Los dos primeros caracteres alfabéticos definen el tipo de zona, y el número el valor (las zonas de mayor valor se corresponden con los números bajos y al revés). Las zonas de valor identificadas por los primeros caracteres, según valoración del suelo, son:

- o R: Zona de valor de repercusión. El valor del suelo no se define por los metros cuadrados de suelo sino por lo que se ha construido o puede construirse. Es decir, se define como un valor de suelo por metro cuadrado construido (o que se puede construir).
- o U: Zona de valor de unitario. El valor del suelo se define como un valor dado por metro cuadrado de suelo.

Para cada zona de valor se evalúan las especificaciones de localización, accesibilidad, desarrollo de planeamiento, calidad de los servicios urbanos y la dinámica del mercado inmobiliario.

- Zona de valor (Usuario): Muestra la lista completa de posibles zonas de valor, permitiendo al usuario reasignar el valor de la zona de valor seleccionada anteriormente, con el nuevo valor seleccionado de esta lista, la cual se empleará para realizar la valoración. Por ejemplo, si se ha seleccionado la zona de valor 'R27' el usuario podrá reasignar una zona de valor distinta lo que implica que el sistema tomará el importe de suelo correspondiente a dicha zona reasignada.
- GB: Coeficiente de gastos y beneficios. Se refiere a los gastos de producción y beneficios de la actividad empresarial de promoción, o los factores que correspondan en el caso de inexistencia de dicha promoción. En los mapas de valor, la utilización del coeficiente a tener en cuenta en el cálculo del valor es el de la circular aprobada anualmente de actualización de la 12.04/2004.P y vinculado a la jerarquía de la zona de valor. Forma parte de los criterios marco de coordinación nacional aprobados por la Comisión Superior de Coordinación Inmobiliaria.

![](_page_8_Picture_0.jpeg)

SECRETARÍA DE ESTADO DIRECCIÓN GENERAL<br>DEL CATASTRO

Este dato no puede modificarse ya que está vinculado a la zona de valor.

- MBC: Muestra la lista de los valores del módulo básico de construcción. Este es un valor único para todo el municipio fijado por la Comisión Superior de Coordinación Inmobiliaria para que los valores catastrales en los distintos municipios sean proporcionales. Es un valor expresado en €/m<sup>2</sup> , que se utiliza de base para determinar el coste de construcción que corresponde a cada construcción, según su tipología y categoría. El módulo MBC se asigna entre los rangos 1 al 7, según la dinámica inmobiliaria.

#### <span id="page-8-0"></span>**3.2.2 Construcción**

En este apartado se describen los parámetros que intervienen en la valoración dependiendo de las características constructivas.

- Uso: Muestra una lista desplegable con los usos predominantes de la construcción. Este parámetro puede modificarse en la pantalla que se despliega desde el botón "Tipología".
- Categoría: Muestra una lista desplegable con los valores de la categoría. Estos valores se definen en función de la calidad de la construcción. Se determinan nueve niveles que se podrían agrupar según el nivel de calidad:  $1 \vee 2$  gama alta;  $3, 4, 5 \vee 6$  gama media;  $7, 8 \vee 9$  gama baja.
- Tipología: Tipo de construcción según su uso. Consta de cinco dígitos, los dos primeros corresponden con el uso, el siguiente con la clase, el siguiente con la modalidad, y el último con la categoría. El usuario seleccionará la tipología pulsando el icono de la lupa, junto al campo "Tipología".

![](_page_8_Picture_143.jpeg)

La siguiente pantalla muestra las tipologías según el uso seleccionado.

![](_page_8_Picture_144.jpeg)

![](_page_9_Picture_0.jpeg)

![](_page_9_Picture_2.jpeg)

**ALDR** 

- Conservación: Muestra una lista desplegable con el estado de conservación de las edificaciones, construcciones e instalaciones. Este se determinará de acuerdo con los siguientes criterios aplicando un coeficiente en la valoración:
	- a) Normal, a pesar de su edad, cualquiera que fuera ésta, no necesita reparaciones importantes: 1,00
	- b) Regular, presenta defectos permanentes sin que comprometan las normales condiciones de habitabilidad y estabilidad: 0,85
	- c) Deficiente, precisa reparación importante al comprometer las normales condiciones de habitabilidad y estabilidad: 0,50
	- d) Ruinosa, manifiestamente inhabitable o declarada legalmente en ruina: 0,00
- Superficie: El usuario ingresará la superficie construida del bien inmueble.
- Antigüedad: En este recuadro se introducirá la fecha de construcción, reconstrucción o rehabilitación integral del bien inmueble.

#### <span id="page-9-0"></span>**3.2.3 Suelo**

- Superficie: El usuario ingresará la superficie de suelo que ocupa el bien inmueble, considerando que para valoración de inmueble de carácter residencial colectivo, la superficie asignada a la construcción debe coincidir con el suelo.

### <span id="page-9-1"></span>**3.3 Valoración múltiple**

Si selecciona esta opción el usuario podrá incorporar un fichero en formato OpenOffice o Excel que contenga en la primera columna de la hoja de cálculo un listado de un máximo de 50 referencias catastrales. El sistema realizará una valoración masiva de dichas referencias y devolverá un listado con los parámetros principales incluidos en las valoraciones así como el valor calculado de cada inmueble.

![](_page_10_Picture_0.jpeg)

![](_page_10_Picture_2.jpeg)

![](_page_10_Picture_48.jpeg)

El fichero debe contener referencias catastrales válidas con sus 20 posiciones en la primera columna. Se valorarán los primeros 50 inmuebles encontrados en el fichero:

![](_page_10_Picture_49.jpeg)

El sistema devuelve la lista de los inmuebles con sus principales parámetros de valoración así como el valor calculado. El usuario pulsando el botón *Seleccionar* puede iniciar el proceso de cálculo individualizado, la localización de testigos, emisión de informe, etc.

Si alguno de los inmuebles no ha podido valorarse se indica el error correspondiente.

![](_page_10_Picture_50.jpeg)

![](_page_11_Picture_0.jpeg)

<span id="page-11-0"></span>![](_page_11_Picture_2.jpeg)

Una vez que el usuario ha seleccionado la opción en la que desea realizar la valoración, e introducido la referencia catastral, o los parámetros de valoración necesarios, dependiendo de la opción seleccionada, pulsará el botón "Calcular Valor" para continuar con el proceso de valoración.

**ALDR** 

Puede ocurrir que al seleccionar este botón, el sistema devuelve un mensaje de incidencia. A continuación se muestra un listado con las posibles incidencias que pueden darse:

- "Longitud de referencia catastral no válida". La referencia catastral introducida del bien inmueble correspondiente, no consta de 20 dígitos.
- "Las características de este inmueble impiden el cálculo del Valor". El sistema únicamente valora inmuebles de uso residencial, almacén o industrial.
- "Este inmueble queda fuera de su ámbito territorial". El sistema controla el acceso por ámbito territorial según las competencias del usuario.
- "Este inmueble no puede ser consultado por usted. Si lo desea puede remitir un correo al responsable del soporte del sistema para recibir más información (soportevalora@catastro.minhap.es)".
- "No se han encontrado Zonas de Valor para este municipio". Es posible que algunos municipios presenten alguna deficiencia en las zonas de valor.
- "Esta referencia no devuelve datos del inmueble". Si el sistema no es capaz de localizar la información del inmueble.
- "Los inmuebles en suelo urbanizable no pueden ser procesados, en una próxima versión serán incluidos. Disculpe las molestias!".
- "Error: No se ha realizado el cálculo correctamente". Intente nuevamente la valoración, algún problema puntual ha impedido la misma.
- "Los solares en suelo valorado por repercusión no pueden ser procesados, en una próxima versión serán incluidos. Disculpe las molestias!".
- "Los solares en suelo valorado por unitario no pueden ser procesados, en una próxima versión serán incluidos. Disculpe las molestias!".
- "Este inmueble no puede ser procesado. Código de incidencia: 101. Si lo desea puede remitir un correo al responsable del soporte del sistema para recibir más información (soportevalora@catastro.minhap.es). Disculpe las molestias!".
- "Este inmueble no puede ser procesado. Código de incidencia: 102. Si lo desea puede remitir un correo al responsable del soporte del sistema para recibir más información (soportevalora@catastro.minhap.es). Disculpe las molestias!".
- "Este inmueble no puede ser procesado. Código de incidencia: 103. Si lo desea puede remitir un correo al responsable del soporte del sistema para recibir más información (soportevalora@catastro.minhap.es). Disculpe las molestias!".
- "Este inmueble no puede ser procesado. Código de incidencia: 104. Si lo desea puede remitir un correo al responsable del soporte del sistema para recibir más información (soportevalora@catastro.minhap.es). Disculpe las molestias!".

Todas las incidencias que remitan al soporte del sistema son debidas a distintos problemas con la valoración, por ello contacte con soporte para intentar informarle acerca de los mismos.

![](_page_12_Picture_0.jpeg)

# <span id="page-12-0"></span>**4 INFORMACIÓN MOSTRADA**

La siguiente pantalla contiene un menú superior con pestañas, que muestran las diferentes opciones de valoración y análisis del sistema. Se muestra activa por defecto la primera pestaña "Valor calculado".

**ALOR/** 

En el menú desplegable con las opciones del usuario, se incluye la opción "Volver al inicio" que permite remitir al usuario a la pantalla de inicio, donde podrá seleccionar una nueva opción de valoración.

![](_page_12_Picture_125.jpeg)

# <span id="page-12-1"></span>**4.1 Valor calculado**

En esta pestaña se muestra la información del cálculo del valor del bien inmueble objeto de estudio. Este valor calculado es una estimación estadística del valor más probable en venta del inmueble libre de cargas, a partir de los datos existentes en la Base de Datos Catastral, o los introducidos por el usuario, según los casos y los criterios de cálculo definidos por el Real Decreto 1020/1993 de 25 de Junio.

A continuación se muestra la información contenida en las diferentes secciones de esta pestaña y que muestran la información de la valoración calculado del bien inmueble.

#### <span id="page-12-2"></span>**4.1.1 Referencia catastral**

La referencia catastral completa del bien inmueble (20 dígitos).

Esta sección no aparece cuando el usuario realice la valoración de un inmueble tipo.

![](_page_13_Picture_0.jpeg)

![](_page_13_Picture_2.jpeg)

#### <span id="page-13-0"></span>**4.1.2 Localización del inmueble**

Esta sección de la pestaña "Valor calculado" se muestra al usuario la ubicación del bien inmueble en estudio, siendo esta únicamente informativa, sin que pueda realizarse modificaciones.

![](_page_13_Picture_155.jpeg)

- Provincia: Código y nombre de la provincia.
- Municipio: Código y nombre del municipio.
- Dirección: Localización, calle y número.
- Localización interior: Localización del inmueble en la finca.

Los campos dirección y localización aparecerán vacíos cuando el usuario realice la valoración de un inmueble tipo.

#### <span id="page-13-1"></span>**4.1.3 Calcular valor**

En esta sección el usuario puede modificar el valor de dos parámetros de importante relevancia en la determinación del valor calculado, según los criterios que estime oportuno. Estos parámetros son los siguientes:

![](_page_13_Picture_156.jpeg)

- Fecha: Muestra un calendario donde seleccionar la fecha a la que se quiere obtener el valor calculado. Por defecto el sistema muestra el día actual. Si el usuario ha seleccionado valoración individualizada de un bien inmueble, puede seleccionar una fecha hasta 5 años antes.

Los datos del inmueble y los parámetros de valoración que se utilizarán serán los correspondientes a esta fecha.

- Antigüedad: Muestra una lista de años que van desde 1800 hasta el año actual. Por defecto el sistema mostrará el año origen de antigüedad que consta en la base de datos, o el año de la última reforma referida. Los valores de este desplegable serán los mismos independientemente de la opción que se haya elegido para realizar la valoración.

![](_page_14_Picture_0.jpeg)

La variación de este valor permitirá al usuario visualizar la variación del valor del bien en función de su antigüedad. El valor del coeficiente de antigüedad variará según se modifique el valor de este parámetro.

Si se selecciona un ejercicio anterior al año de antigüedad del sistema, se considerará que la antigüedad del sistema es cero por lo que el coeficiente de antigüedad será 1. El sistema avisa de estos criterios según las selecciones que realice el usuario.

#### <span id="page-14-0"></span>**4.1.4 Características del inmueble**

Esta sección muestra información de las principales características constructivas del bien inmueble, en la fecha seleccionada.

![](_page_14_Picture_171.jpeg)

- Uso: corresponde con el uso predominante del inmueble.
- Superficie: superficie construida incluida dentro de la línea de parámetros perimetrales de una edificación, sin computarse en los usos residenciales los espacios de altura inferior a 1,50 metros e incluyéndose la parte proporcional de elementos comunes que lleve asociada la construcción.
- Año construcción del local principal: año de construcción, reconstrucción o rehabilitación integral del bien inmueble. El valor de este campo variará si el parámetro antigüedad es modificado en la sección anterior, "Calcular valor".
- Coeficiente de propiedad del inmueble en la finca. Fijado con arreglo a la realidad arquitectónica de cada inmueble. Este campo no cuando se valore un producto tipo.
- Fecha de alteración

#### <span id="page-14-1"></span>**4.1.5 Valoración catastral**

El valor catastral de los bienes inmuebles urbanos se determinará mediante el Procedimiento de Valoración Colectiva del Municipio. Este procedimiento se inicia con la aprobación de la correspondiente Ponencia de Valores, en el cual se recogen los criterios, módulos de valoración, información de planeamiento urbanístico, análisis de mercado y demás elementos precisos para llevar a cabo la determinación del valor catastral, y se adjunta a las directrices dictadas por la Comisión Superior de Coordinación Inmobiliaria. Cada ponencia se redacta según lo establecido en las Normas Técnicas de Valoración y el Cuadro Marco de Valores de Suelo y Construcción vigentes en el momento de su aprobación.

![](_page_15_Picture_0.jpeg)

![](_page_15_Picture_2.jpeg)

Esta sección de la pestaña muestra la información correspondiente al valor catastral del bien inmueble y procedimiento de valoración.

![](_page_15_Picture_176.jpeg)

- Valor catastral (2019): valor catastral del inmueble en el ejercicio actual. Este valor catastral se determina mediante el sistema de los coeficientes de actualización determinados en las Leyes de Presupuestos Generales del Estado, que son de aplicación a todos los inmuebles con carácter general.

Si el usuario accede al sistema mediante la opción de valoración de un producto tipo, los valores de esta sección aparecerán vacíos.

- Año de Ponencia: año de aprobación de la Ponencia de Valores del municipio.
- Año de Efectos: año en el que surte efectos o entra en vigor la Ponencia de Valores.
- <span id="page-15-0"></span>**4.1.6 Valor de las Construcciones**

Para determinar el valor de las construcciones se tienen en cuenta una serie de criterios, todos ellos recogidos en el Real Decreto 1020/1993 de 25 de Junio.

- a) A cada municipio del territorio nacional se le asigna un área económica homogénea definidas en la norma 15 del RD 1020/1993 las cuales a su vez llevan inherentes la asignación de un módulo básico de construcción (MBC), definido en  $\epsilon/m^2$  al que se le aplicará el coeficiente que corresponda del cuadro mencionado en la norma 20 del RD 1020/1993, resultando un valor para cada tipo de construcción.
- b) El valor de la construcción será el resultado de multiplicar la superficie construida por el precio unitario obtenido a partir del cuadro y por los coeficientes correctores del valor de las construcciones definidos en la norma 13 del RD 1020/1993 que le fueran de aplicación.
- c) Se entenderá por superficie construida la superficie incluida dentro de la línea exterior de los parámetros perimetrales de una edificación y, en su caso, de los ejes de las medianerías, deducida la superficie de los patios de luces. Los balcones, terrazas, porches y demás elementos análogos, que estén cubiertos se computarán al 50 por 100 de su superficie, salvo que estén cerrados por tres de sus cuatro orientaciones, en cuyo caso se computarán al 100 por 100. En uno residencial, no se computarán como superficie construida los espacios de altura inferior a 1,50 metros.

![](_page_16_Picture_0.jpeg)

![](_page_16_Picture_2.jpeg)

- d) Para valorar la construcción se utilizará el valor de reposición, calculando su coste actual, teniendo en cuenta uso, calidad y carácter históricoartístico, depreciándose, cuando proceda en función de la antigüedad, estado de conservación y demás circunstancias contempladas en la norma 14 para su adecuación al mercado. Se entenderá por coste actual el resultado de sumar al coste de ejecución, incluidos los beneficios de contrata, honorarios profesionales e importe de los tributos que gravan la construcción.
- e) Las construcciones se clasificarán de acuerdo con el cuadro al que se refiere la norma 20 del RD 1020/1993.

A continuación se muestra la fórmula de cálculo a nivel individual del valor de las construcciones del bien inmueble urbano:

Valor de la construcción = Superficie construida \* GB (zona) \* MBC (año) \* Coef. correctores.

La información de esta sección, al igual que en las secciones anteriores, es puramente informativa, sin posibilidad de que el usuario pueda modificarla.

![](_page_16_Picture_168.jpeg)

Si el bien inmueble consta de más de una construcción, se valorará cada una de ellas, aplicando cada uno de los parámetros definidos en el RD 1020/1993.

#### <span id="page-16-0"></span>**4.1.7 Valor del Suelo**

Para determinar el valor del suelo se tienen en cuenta una serie de criterios, todos ellos recogidos en el Real Decreto 1020/1993 de 25 de Junio.

Para realizar la valoración del suelo se tiene en cuenta las zonas de valor que anualmente la Dirección General del Catastro define para cada municipio.

Estas zonas de valor son los diferentes ámbitos geográficos en los que el valor del suelo de naturaleza urbana es similar, y son definidas con arreglo a las distintas circunstancias de localización, accesibilidad, desarrollo del planeamiento, calidad de los servicios urbanos, dinámica del mercado inmobiliario, especificidad de la oferta o moda de la demanda.

A cada una de estas zonas se le asigna un módulo de valor de repercusión (R) o unitario (U) jerarquizados en 60 tramos que van del R1 al R60 o del U1 al U60, cuyas cuantías se definen anualmente mediante Circular, en función de la tendencia del mercado del último año; y son adecuados para la pormenorización del módulo MBR por aplicación de los coeficientes de banda previstos en las normas 16 y 18 del citado RD 1020/1993 y por tanto son utilizados como los valores de suelo en calle (VRC o VUC) de la Norma 8.2

![](_page_17_Picture_0.jpeg)

![](_page_17_Picture_2.jpeg)

del RD 1020, lo que permite obtener el valor de suelo de cada bien inmueble ubicado en dicha zona de acuerdo a sus reglas.

Anualmente, Junta Técnica Territorial de Coordinación Inmobiliaria propone a la Comisión Superior los nuevos módulos MBR y MBC para todos los municipios de la región, se comprueba cada zona de valor y se ajusta en su caso, para que siga siendo la idónea de cara a la obtención del precio de mercado de los inmuebles en ella ubicados y se consigna en el informe anual de mercado inmobiliario que se entrega a la Comisión Superior de Coordinación Inmobiliaria la cual aprobará los nuevos módulos y zonas cada año.

Una vez definido de la forma expuesta el valor a utilizar para el cálculo del valor del suelo, las normas para su aplicación (superficies, coeficientes correctores, etc.,) son las determinadas por el RD 1020/1993.

Fórmula de cálculo del valor del suelo: Valor del suelo = Superficie \* GB (zona) \* Importe R (año) \* Coef. correctores

La información de esta sección, al igual que en las secciones anteriores, es puramente informativa, sin posibilidad de que el usuario pueda modificarla.

![](_page_17_Picture_133.jpeg)

Si el bien inmueble consta de más de una construcción, se valorará cada uno de los suelos que ocupa cada una de las construcciones, aplicando los parámetros definidos en el RD 1020/1993.

#### <span id="page-17-0"></span>**4.1.8 Valor calculado**

Muestra el valor calculado de un bien inmueble determinado o tipo, como suma del valor del suelo así como de las construcciones.

En caso de valoración de un inmueble existente, el usuario puede descargar un informe completo de la valoración del bien mediante el botón situado a la derecha de esta sección, Generar informe en PDF".

![](_page_17_Picture_134.jpeg)

# <span id="page-17-1"></span>**4.2 Testigos**

![](_page_18_Picture_0.jpeg)

En este apartado se localizan testigos comparables y se determina el valor medio de transmisión de los bienes inmuebles tipo con características similares al bien inmueble objeto de estudio, así como el valor medio  $\epsilon/m^2$ , en función de los filtros introducidos en esta pestaña.

#### <span id="page-18-0"></span>**4.2.1 Características del inmueble**

Esta sección muestra al usuario las principales características del bien inmueble. La información mostrada en esta sección es únicamente informativa, sin que el usuario tenga posibilidad de realizar modificaciones. Es una recopilación de los datos mostrados en la pestaña "Valor calculado".

![](_page_18_Picture_165.jpeg)

En este apartado, aparece un nuevo dato, superficie homogeneizada, que se define como:

- Vivienda colectiva: superficie construida de uso vivienda con tratamiento homogéneo de elementos comunes y sin inclusión de anejos (garajes, trasteros, etc.).
- Vivienda unifamiliar: superficie construida de uso vivienda y 50% de superficie de otros locales considerados como anejos (garajes, almacenes, etc.).
- En cualquier otro caso, coincide con la superficie del inmueble.

#### <span id="page-18-1"></span>**4.2.2 Transmisiones y tasaciones del inmueble**

Esta sección muestra información relacionada con las transmisiones y tasaciones que el inmueble ha tenido a lo largo de su existencia o desde que obra información del mismo en el Catastro.

En el caso de que el bien inmueble se haya transmitido, se muestra la siguiente información relativa a dicha transmisión:

![](_page_18_Picture_166.jpeg)

- Número de envío: identificador del envío telemático procedente de Notarios y Registradores.
- Fecha de efectos: indica la fecha en la que se realizó la escritura o documentación relacionada con el bien inmueble.

![](_page_19_Picture_0.jpeg)

MINISTERIO

![](_page_19_Picture_2.jpeg)

- Origen de la muestra: indica si la misma procede de Notarios (NOT), Registradores (REG), o Gerencias (GER).
- Tipo de operación: indica el código de la operación realizada por el Notario.

En el caso de que el bien inmueble haya sido tasado para realizar una operación de compraventa, se muestra la siguiente información relativa a dicha tasación:

![](_page_19_Picture_164.jpeg)

- Ref. catastral: referencia catastral completa del bien inmueble objeto del estudio.
- Fecha de tasación: indica la fecha en la que se realizó la tasación del bien inmueble.
- Valor de tasación: valor por el que fue tasado.
- Cód. acto jurídico: código del acto jurídico documentado (ejemplo: código 1203 hipoteca inmobiliaria en garantía de préstamos, créditos o reconocimientos de deuda). Sólo se muestran tasaciones con este código de acto jurídico.

#### <span id="page-19-0"></span>**4.2.3 Filtros**

En esta sección se muestran los filtros aplicados en la búsqueda de testigos.

En la versión actual se filtran testigos del mismo municipio en el que está el inmueble, y con el mismo uso y tipo de jerarquía (R o U). Estos parámetros en la actualidad no son configurables por el usuario.

#### <span id="page-19-1"></span>**4.2.4 Lista de testigos localizados**

Para obtener los testigos comparables debemos pulsar sobre "Buscar".

El sistema realiza la búsqueda de aquellos testigos que cumplan con las condiciones de filtrado. Se muestra, para cada posible origen (transmisiones, tasaciones, ofertas de mercado), todos los testigos encontrados en una lista ordenada por su similitud al inmueble.

![](_page_20_Picture_0.jpeg)

WI DR

En cada lista se marcan como seleccionados los seis testigos de cada tipo (origen) más similares al inmueble, sin posibilidad de modificar o eliminar esta selección.

Tras obtener los testigos se habilita una opción para generar un informe completo de valoración que incluye la información de los testigos obtenidos.

# <span id="page-20-0"></span>**4.3 LOCALIZACIÓN**

SECRETARÍA DE ESTADO

GOBIERNO

MINISTERIO

El fin principal de esta pestaña es la de permitir al usuario visualizar sobre un mapa el inmueble valorado y los testigos comparables obtenidos.

![](_page_20_Figure_5.jpeg)

![](_page_21_Picture_0.jpeg)

MINISTERI

En el mapa es posible visualizar los siguientes elementos:

Bien inmueble valorado

En color morado.

Testigos comparables

El color de los mismos dependerá de su origen:

- o Transmisiones: azul
- o Tasaciones: verde
- o Ofertas de mercado: amarillo

La forma y el icono indican si es un testigo seleccionado o no:

o Testigo seleccionado: si tiene forma de estrella y un icono de un check.

**ALORA** 

o Testigo no seleccionado: si tiene forma circular y un icono de un aspa.

Cuando el usuario pulsa sobre alguno de los testigos localizados en el mapa, el sistema mostrará una pequeña ventana con información del testigo: fotografía del mismo, la referencia catastral, la zona de valor en la que se sitúa, la fecha de antigüedad, el valor y la fuente (origen) de la que procede el dato.

Al disminuir el nivel de zoom, para facilitar la visualización, los testigos se muestran agrupados. Estos grupos indican el número de testigos que contienen, y su color indica el origen de los mismos. Si el borde es negro y el tamaño es más grande, se trata de testigos seleccionados.

Recintos de valoración

El color de los mismos dependerá de su jerarquía.

Mapa de fondo

Es posible seleccionar entre diferentes capas base para poner como fondo. Las capas disponibles actualmente son 'Catastro', 'OpenStreetMap', 'Mapa base del IGN' y 'Ortofotos PNOA'.

El usuario tiene en todo momento la posibilidad de decidir cuáles de estos elementos se visualizan o no en el mapa.

![](_page_22_Picture_0.jpeg)

![](_page_22_Picture_2.jpeg)

### <span id="page-22-0"></span>**5 INFORMES**

El sistema permite al usuario descargar informes que detallan los resultados obtenidos del cálculo del valor del bien inmueble o producto tipo y de la información de testigos que provienen de las diferentes fuentes. A continuación se detalla la información mostrada en cada unos de los informes que se generan.

# <span id="page-22-1"></span>**5.1 INFORME VALOR CALCULADO**

La información derivada del cálculo de valor calculado de un bien inmueble o de un producto tipo, puede descargarse en un fichero pdf, de nombre genérico "InformeValoracion". En este se recogerán todos aquellos datos mostrados en la pestaña de "Valor calculado".

Se compone de cuatro apartados en los cuales se mostrará la siguiente información:

- Apartado 1. Localización y características del bien inmueble

Se mostrará la información relativa a la localización del inmueble (provincia, municipio, tipo de inmueble, referencia catastral y dirección), y sus características principales (uso, superficie, antigüedad y coeficiente de propiedad).

- Apartado 2. Valor Catastral

El valor catastral del inmueble en el ejercicio actual. Además se mostrarán los criterios para llevar a cabo el Procedimiento de Valoración Colectiva del Municipio, los cuales se recogerán en la Ponencia de Valor correspondiente y los parámetros MBC y MBR.

- Apartado 3. Fotografía de fachada

Si en la base de datos existe fotografía del inmueble objeto de estudio, el informe mostrará dicha fotografía.

- Apartado 4. Valor calculado del bien inmueble

Dentro de este apartado, la información vendrá dividida en subapartados.

En el primero de estos se recoge la metodología seguida para el cálculo de este valor, tal y como se recoge en la norma 16 del Real Decreto 1020/1993.

El siguiente subapartado muestra el valor calculado en función del año de ejercicio y año de antigüedad seleccionado por el usuario para el estudio, información que se detalla en un cuadro aparte. Se mostrará también el valor de las componentes del suelo y de las construcciones que intervienen en el cálculo del valor.

![](_page_23_Picture_0.jpeg)

![](_page_23_Picture_2.jpeg)

A continuación se muestra una tabla con los valores del suelo según número de destinos de los que se componga el inmueble. Mostrará los parámetros empleados para el cálculo del valor del suelo. Así mismo se realiza una descripción de la metodología empleada por la Dirección General del Catastro para su determinación.

El último subapartado, muestra el valor de las construcciones. Al igual que en el anterior, se mostrará el valor por cada uno de los destinos, así como los parámetros necesarios para determinar dichos valores. Se incluye una breve descripción de los criterios empleados para obtener el valor de las construcciones, todos ellos recogidos en el Real Decreto 1020/1993.

## <span id="page-23-0"></span>**5.2 INFORME VALORACIÓN CON TESTIGOS**

En este informe el usuario podrá visualizar toda la información derivada del análisis de mercado en función de la fuente de origen de la información. Puede descargarse en un fichero pdf, de nombre genérico "InformeValoracionTestigos".

Se mostrará toda la información recogida en el informe anterior, incluyendo un apartado más.

- Apartado 5. Análisis de la información de valores

Este apartado mostrará toda la información derivada del análisis de cada uno de los orígenes de datos de los que proceden los testigos.

En primer lugar se indicará el origen de la fuente, y a continuación se muestra una lista con todos los testigos comparables.